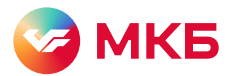

## Инструкция по установке мобильного банка «МКБ Онлайн» на Android

Перед началом установки убедитесь, что вы скачиваете приложение с официального сайта ПАО «Московский кредитный банк» по адресу <https://mkb.ru>

Ha странице https://mkb.ru/mobile нажмите кнопку «Скачать APK файл» для смартфонов с Google Play или с AppGallery.

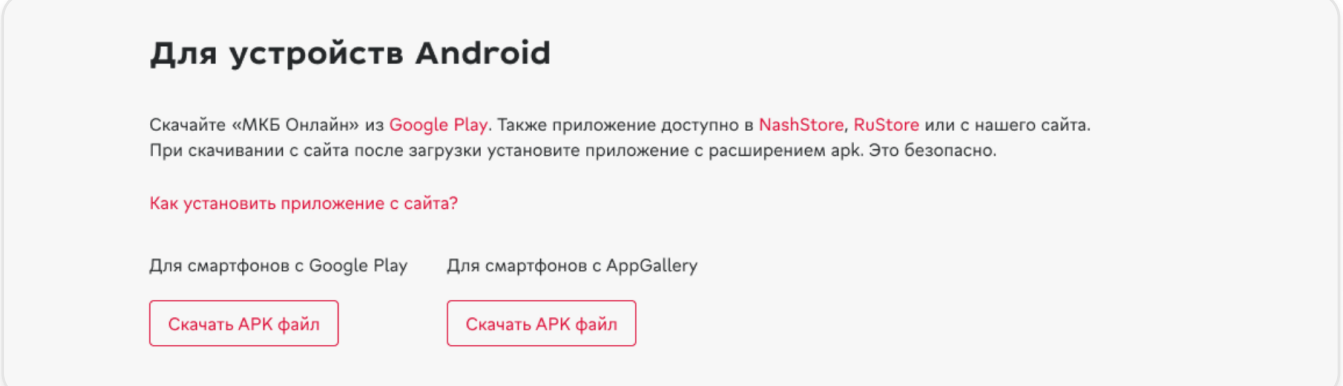

 $_{\rm 112}$ аг 2. Откройте на своем смартфоне папку с загруженными файлами. В браузере нажмите «Настройки» «Загрузки (Скачанные файлы)». Либо найдите папку «Загрузки» (Downloads) на устройстве с помощью встроенного файлового менеджера.

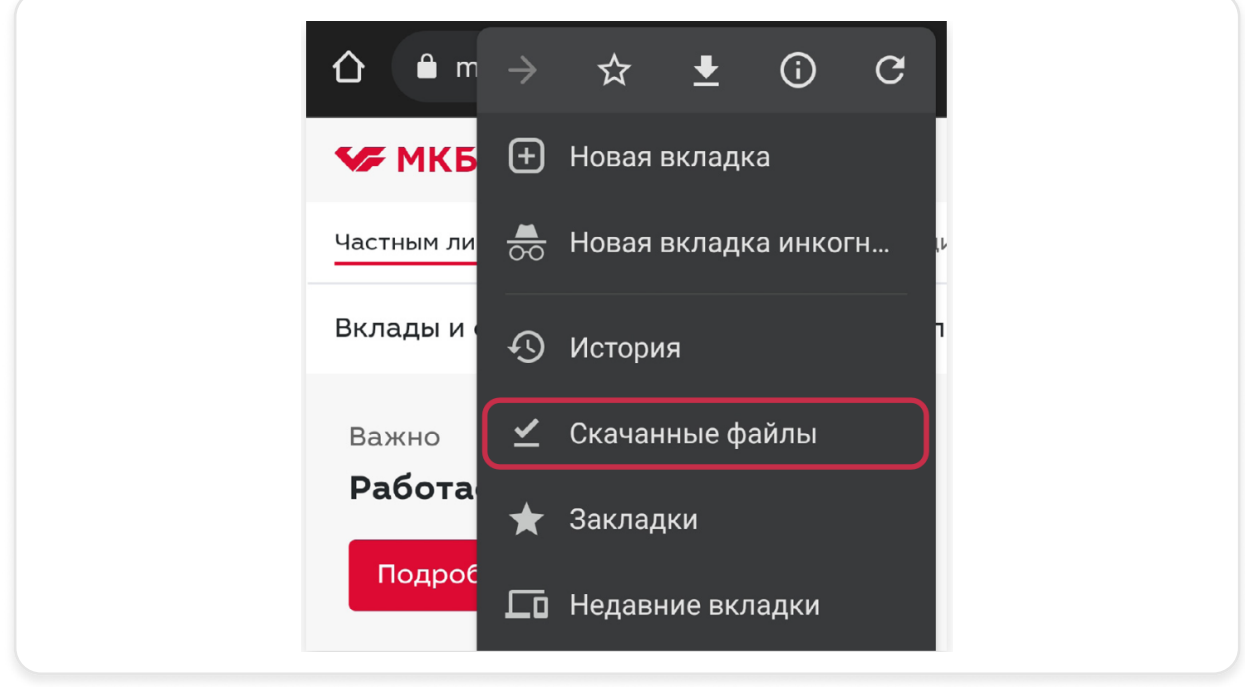

Шаг 3. Запустите скачанный файл формата \*.apk. Убедитесь, что открываете файл с названием MKB\_Online\_Prod. Цифры в конце названия — это актуальная версия приложения.

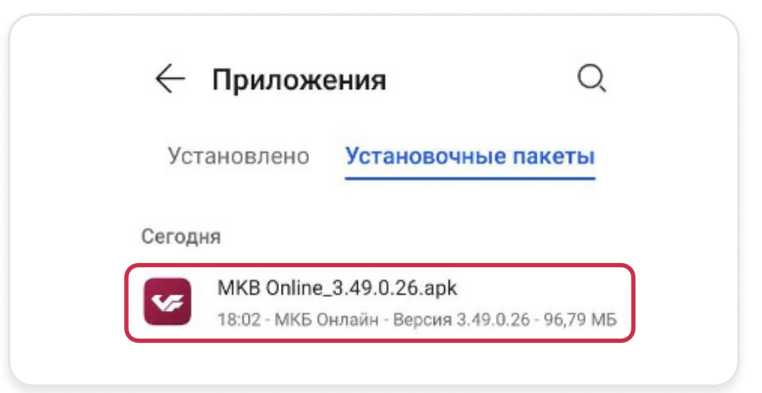

Далее необходимо дать доступ на установку приложения с сайта https://mkb.ru/mobile. На всплывающем окне нажмите кнопку «Настройки»

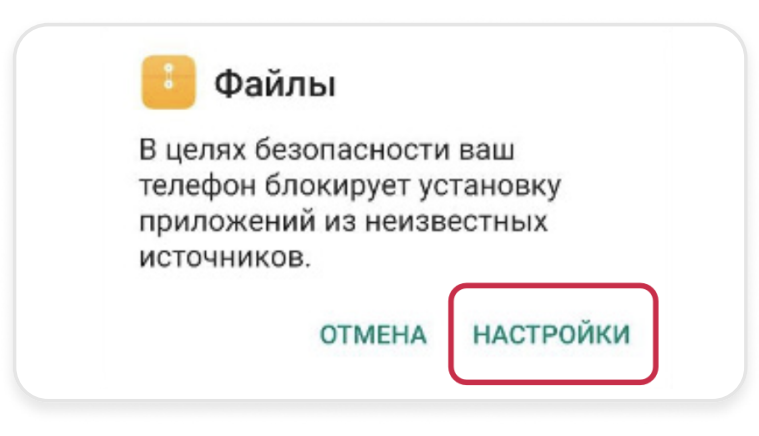

В настройках операционной системы нужно активировать опцию «Разрешить установку приложений»

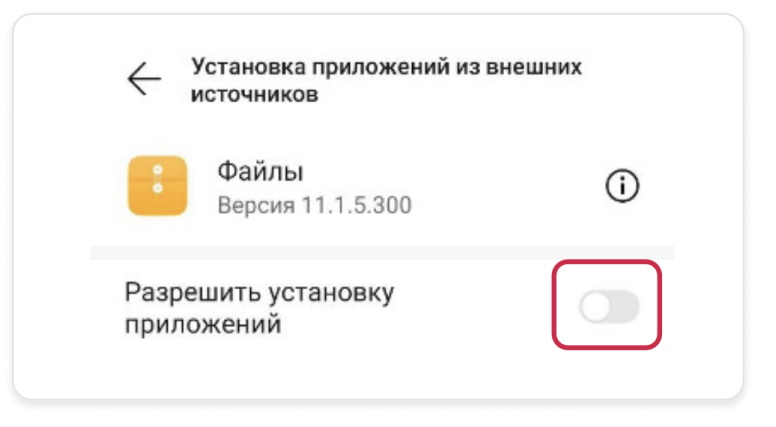

Далее откроется новое всплывающее окно. Нажмите кнопку «Установить»

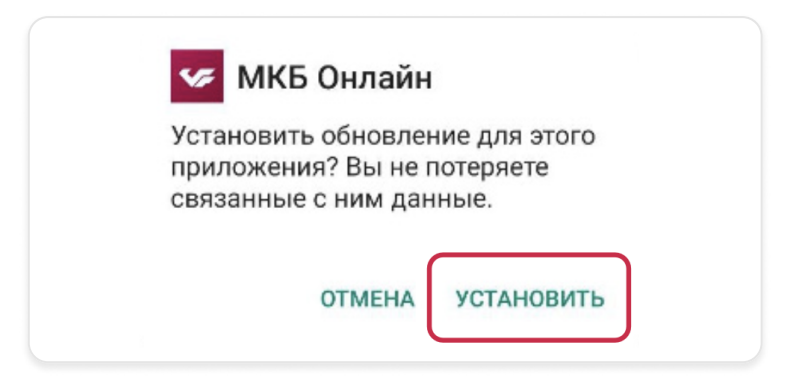